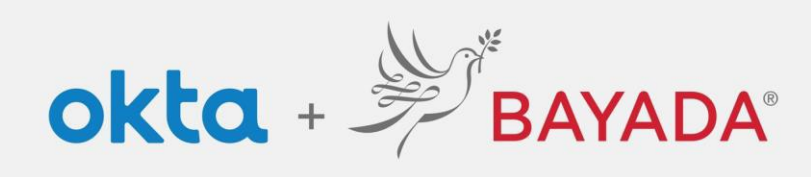

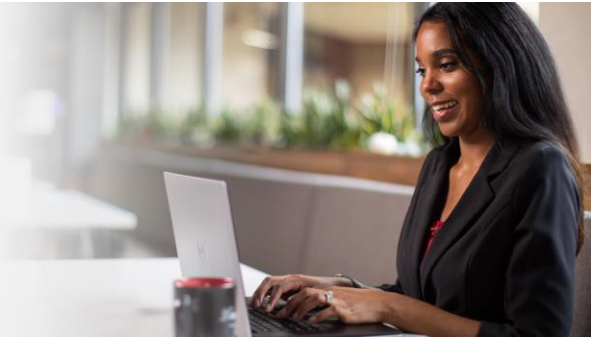

## Desbloquear cuenta: empleados de oficina

## Pasos

- 1. En un navegador de Internet (Internet Explorer, Firefox, Safari, Edge o Chrome), ingrese en [bayada.okta.com.](http://bayada.okta.com/)
- 2. Escriba su nombre de usuario y haga clic en **Desbloquear cuenta**.
- 3. Elija su método de verificación:
	- a. Correo electrónico: reciba un enlace deDesbloquear cuenta a su dirección de correo electrónico secundaria (si se proporciona). Haga clic en el enlace para desbloquear su cuenta. El correo electrónico también incluirá un código para ingresar como una opción alternativa.
	- b. Okta Verify: abra la aplicación Okta Verify y seleccione el número que coincida con el número en la pantalla.
	- c. Teléfono: haga clic en Recibir un código a través de mensaje de texto SMS o llamada de voz. Ingrese el código y haga clic en Verificar.
- 4. La cuenta está desbloqueada. Haga clic en Volver a iniciar sesión e ingrese su contraseña para continuar.

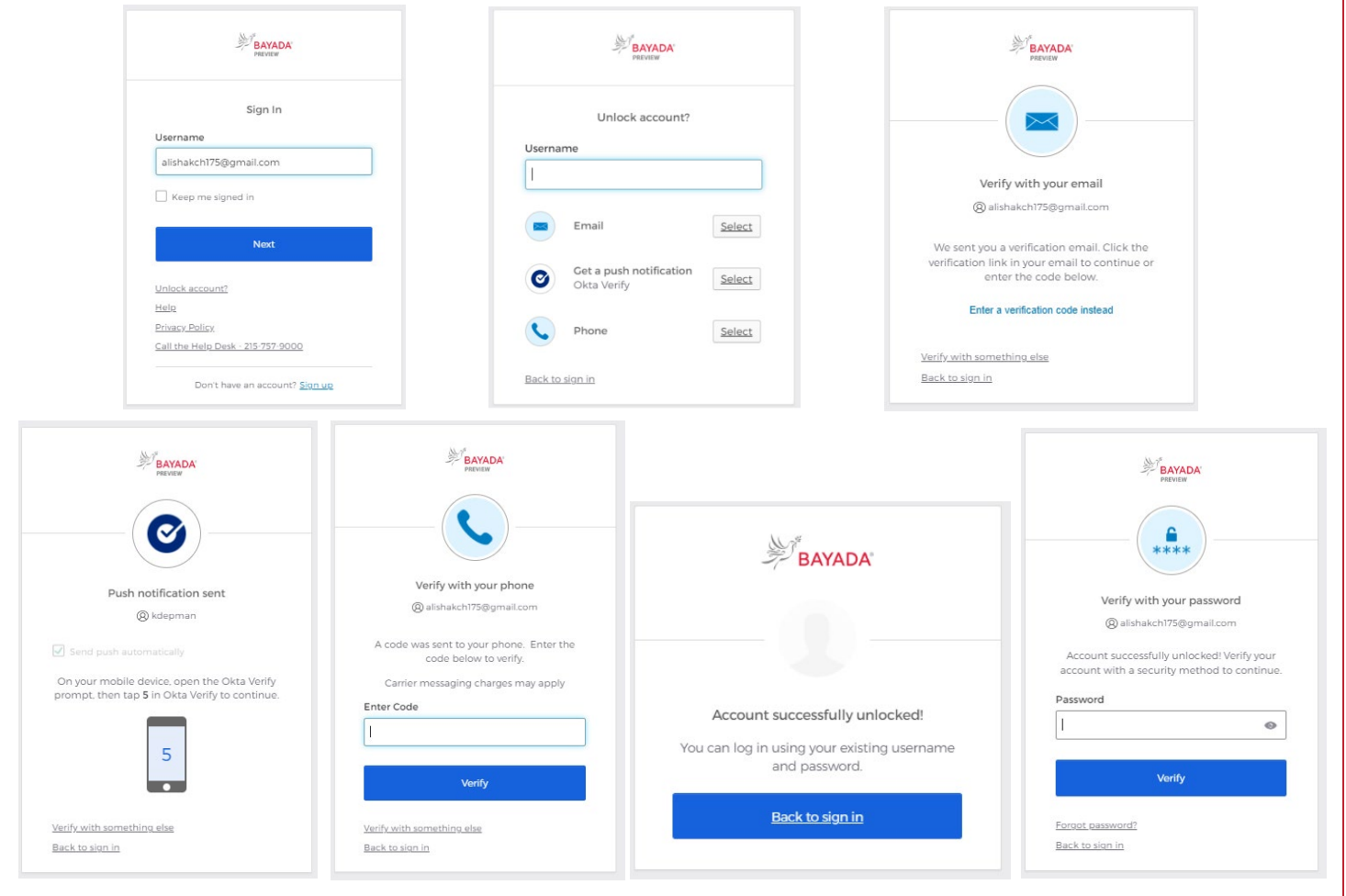

REV 6.2.2023 BAYADA Home Health Care